## **Éditer un certificat de scolarité ou de radiation**

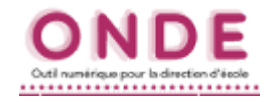

*N.B. : Il est possible d'éditer un certificat de radiation pour une année antérieure.*

diation

**RFR** 

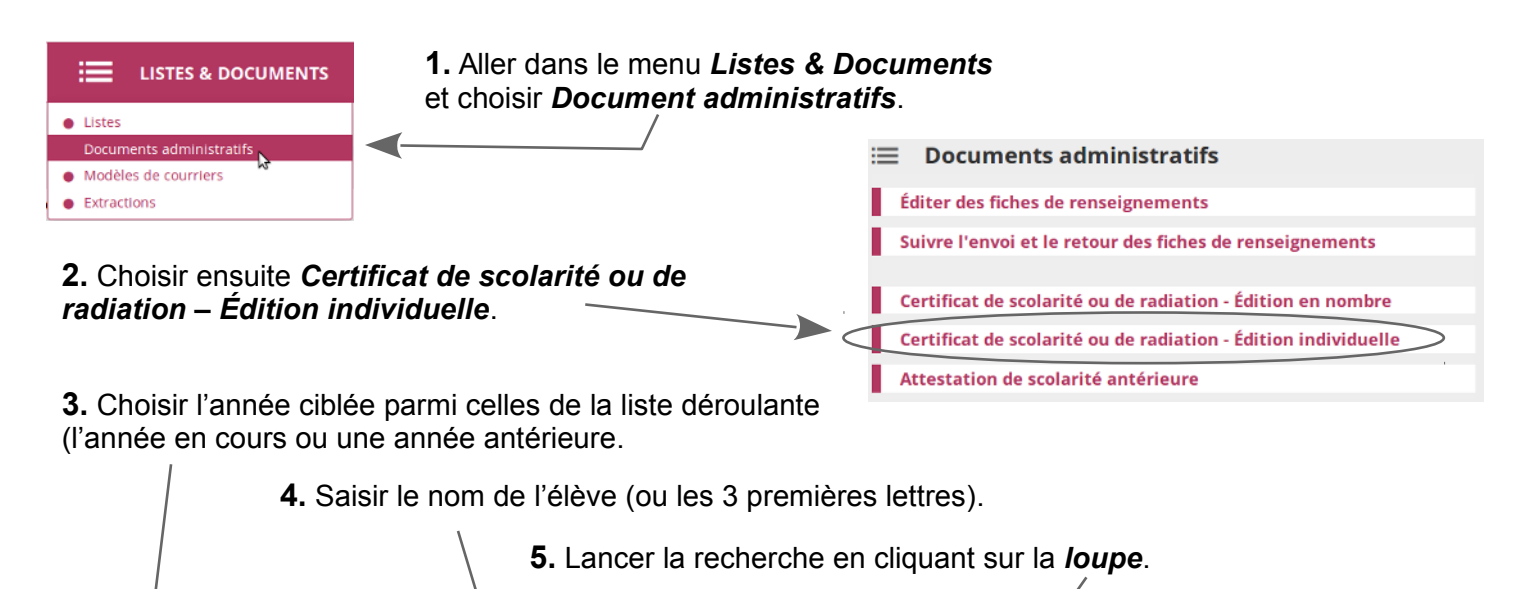

- **6.** Sur la ligne de l'élève ciblé , cocher le type de certificat voulu (scolarité ou radiation).
- **7.** Cliquer sur le bouton *Éditer*.

Éditer un certificat de scolarité ou de l

Reck

2016-2017

arche d'élèves

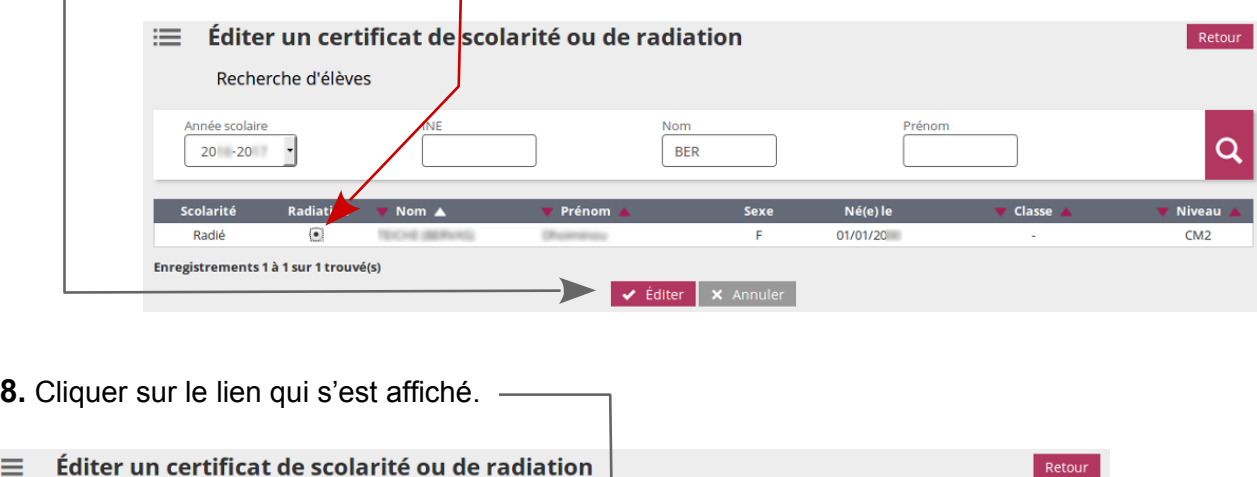

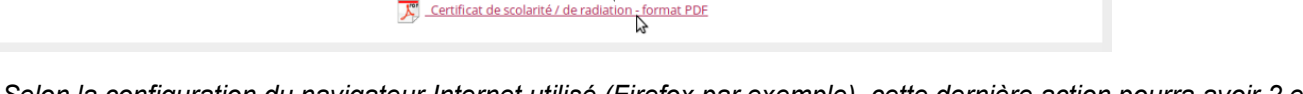

- *Selon la configuration du navigateur Internet utilisé (Firefox par exemple), cette dernière action pourra avoir 2 effets : ▪ soit le document PDF est ouvert directement (dans le navigateur ou dans le lecteur PDF par défaut de l'ordinateur (Adobe Reader ou Foxit Reader par exemple),*
	- *soit une fenêtre du navigateur demande quelle action privilégier : enregistrer ou ouvrir.*
- **9.** Il ne reste plus qu'à imprimer le certificat et éventuellement à le sauvegarder.

Certificat de scolarité / de radiation